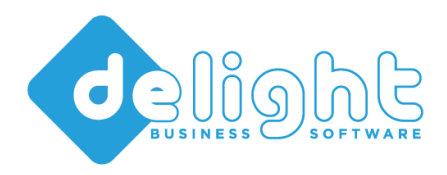

# **Business Software**

www.delight.ch support@delight.ch

delight software gmbh ◦ Mühle ◦ 9506 Lommis ◦ Schweiz

Stand: August 2023

# UPDATE ANLEITUNG MAJOR-UPDATE AUF V2023

FÜR DIE STANDARD-PRODUKTE DER FIRMA DELIGHT SOFTWARE GMBH

# **Wichtig: BREAKING CHANGES beachten!**

## INHALT

Diese Anleitung beschreibt das empfohlene Vorgehen bei einem Major-Update auf v2023 von einer beliebigen Vorgängerversion. Grundsätzlich sollte das Update von Ihrem zuständigen Informatiker durchgeführt werden.

### LIZENZSCHLÜSSEL

Wenn Sie ein Major-Update erworben haben, erhalten Sie einen neuen Lizenzschlüssel.

Kunden mit einer **Update-Subskription** erhalten den neuen Lizenzschlüssel **auf Anfrage per E-Mail an support@delight.ch**.

Um das Update durchzuführen, müssen Sie im Besitz des neuen Lizenzschlüssels sein. Der alte Lizenzschlüssel verliert nach dem Update seine Gültigkeit.

### VORBEREITUNG

Vor dem Update sollten Sie unbedingt ein **komplettes Backup** der Software sowie der Datenbank **erstellen**!

# UPDATE DER EINZELBENUTZER-VERSION

Öffnen Sie *Menü => Hilfe => Neue Lizenz registrieren* und registrieren Sie den neuen Lizenzschlüssel.

1. Am Ende der Registrierung werden Sie gefragt, ob Sie ein Online-Update ausführen möchten. Antworten mit Ja und führen Sie den Online-Update\* durch. Mit dem Online-Update wird die neue Version vollautomatisch installiert.

### UPDATE DER NETZWERK-VERSION

Bei der Netzwerk-Version wird optimaler Weise nur eine Installation aktualisiert und danach, falls erforderlich, auf die entsprechenden Clients verteilt.

- 1. Stellen Sie sicher, dass alle Benutzer das Programm beendet haben.
- 2. Stellen Sie sicher, dass Sie SCHREIB- und Lesezugriff im Programmverzeichnis haben (insbesondere auch wenn das Programm z. B. zentral auf einem Netzwerk-Laufwerk installiert ist)
- 3. Starten Sie die (Referenz) Programm-Installation auf der Sie das Update ausführen möchten (diese Installation können Sie nach dem Update wieder auf die einzelnen Computer verteilen).
- 4. Öffnen Sie *Menü => Hilfe => neue Lizenz registrieren* und registrieren Sie den neuen Lizenzschlüssel.
- 5. Am Ende der Registrierung werden Sie gefragt, ob Sie ein Online-Update ausführen möchten. Antworten mit Ja und führen Sie den Online-Update\* durch. Mit dem Online-Update wird die neue Version vollautomatisch installiert.
- 6. Nach dem Update und einem Programmneustart ist die neue Version einsatzbereit. Wenn Sie das Programm nicht zentral auf einem Netzwerk-Laufwerk installiert haben, können Sie es nun auf die einzelnen Computer verteilen.

**Wichtig:** Löschen Sie zuerst das alte Programm auf den Computer und kopieren/verteilen Sie danach ein frische 1:1 Kopie\*\* der aktualisierten Version auf die einzelnen Computer.

# WICHTIGER HINWEIS

Nach dem Update dürfen **keine alten Programm-Versionen** mehr auf die Datenbank zugreifen! Ein Mischbetrieb von alten und neuen Programmversionen auf derselben Datenbank ist ausdrücklich nicht empfohlen und kann zu Datenverlust und oder Datenbeschädigung führen!

# BREAKING CHANGES

### • **Produkt delight insurance**

Policenformulare werden ab v2023 an vielen Stellen "nicht modal" angezeigt. d. h. es können parallel mehrere Policen-Fenster geöffnet werden.

**Selbst erstelle** und angepasste **Policenformulare** aus Versionen vor v2023 **müssen** nach dem Update entsprechend auf diese neue Funktion **angepasst werden**.

Anleitung[: https://www.delight.ch/delight-knowledge-base/#/{E2CEDF92-C152-4417-942E-11DFBADCF339}](https://www.delight.ch/delight-knowledge-base/#/{E2CEDF92-C152-4417-942E-11DFBADCF339})

*In allen anderen Produkten gibt es keine «Breaking Changes».*

# FEHLERMELDUNGEN NACH UPDATE, UPGRADE ODER DOWNGRADE

Wird nach der Installation beim Start der Software eine Fehlermeldung angezeigt, die auf eine Datei im Unterverzeichnis *plugins* verweist, handelt es sich allenfalls um eine altes, nicht mehr benötigtes Modul.

Löschen Sie das im Pfad angezeigt Modul manuell um den Fehler zu beheben.

delight base Client Professional

delight base Client Professional has encountered a problem. We are sorry for the inconvenience.

Can't load (LoadLibrary has failed) module in the main sharing The Einzelbenutzer\custom\plugins \MLMenuHistory.dlp'. Error 126: Das angegebene Modul wurde nicht

# Please tell us about this problem.

We have created an error report that you can send to help us improve delight base Client Professional. We will treat this report as confidential and anonymous.

To see what data this error report contains, click here.

Send Error Report

Don't Send

x

### VERWANDTE THEMEN AUS UNSERER WISSENSDATENBANK

- **[Computer neu installieren oder das Programm auf einen neuen Computer umziehen, Backup der Daten](https://www.delight.ch/delight-knowledge-base/#/{070FC59C-37E7-42BD-B91D-81DAE875ADC0})  [erstellen.](https://www.delight.ch/delight-knowledge-base/#/{070FC59C-37E7-42BD-B91D-81DAE875ADC0})**
- **[Major-Update Installation](https://www.delight.ch/delight-knowledge-base/#/{AD66767C-80C0-4FB4-8695-F4B32352421F})**
- **[Updates installieren](https://www.delight.ch/delight-knowledge-base/#/{60E74114-CCF5-4C01-A292-47204B057D01})**
- **[Wie lassen sich die Update-Routinen mit SYNCDB manuell nochmals ausführen?](https://www.delight.ch/delight-knowledge-base/#/{5798B987-CDDC-4D90-BAC5-96752ABBBFB2})**

#### *HINWEISE*

\* Sie müssen keine Eingaben oder Angaben machen, einfach immer auf Weiter klicken.

\*\* Gestartet wird die Netzwerk-Version über die Datei *ML2Client.exe* im Programmverzeichnis. Das anwendungsspezifische Icon befindet sich im Unterverzeichnis *custom*.